# Virtual Open House #1 Public Agenda

## Welcome!

The County of Kaua'i is excited to host this first public outreach event for the Kaua'i Climate Adaptation Plan! This virtual open house is the opportunity to learn more about the project and the climate change impacts and vulnerabilities island wide.

### **Meeting Agenda**

| 5:30 to 5:40 pm | Welcome and Overview         |
|-----------------|------------------------------|
| 5:40 to 5:55 pm | <b>Kickoff Presentation</b>  |
| 5:55 to 6:00 pm | Large Group Polling Exercise |
| 6:00 to 7:15 pm | Breakout Rooms               |
|                 | » Main Room: Visioning       |
|                 | » Room 1: North Shore        |
|                 | » Room 2: East Kaua'i        |
|                 | » Room 3: Lihu'e             |
|                 | » Room 4: South Kaua'i       |
|                 | » Room 5: West Kaua'i        |
|                 | » Room 6: GHG Mitigation     |
| 7:15 to 7:30 pm | Regroup and send off         |

### **Meeting Information**

Please pre-register at the link below or on our website.

Date Wednesday, March 23 Time

5:30-7:30 pm HST

#### **Pre-Registration Link**

https://us02web.zoom.us/meeting/register/ tZEuf-6hpjMvGNCPmo5vYdU3bAkMu18spQch

### **Questions about the CAP?**

Contact a member of the planning team! Email us at <u>plankauai@kauai.gov</u> Or call us at (808) 241-4050

If you need an auxiliary aid/service or other accommodation due to a disability, contact Marie Williams at (808) 241-4050 or mwilliams@ kauai.gov as soon as possible. Requests made as early as possible will allow adequate time to fulfill your request. Upon request, this notice is available in alternate formats such as large print, Braille, or electronic copy.

### **Get in Touch**

#### For more information on the Kaua'i Climate Adaptation Plan visit **kauaiadaptation.com** or scan the code below with your phone.

#### <u>plankauai@kauai.gov</u>

(808) 241-4050

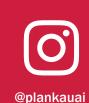

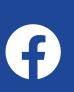

@kauaiplanning

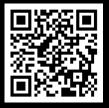

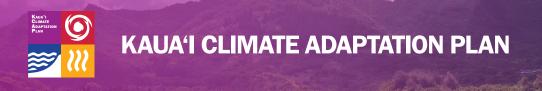

## **Open House Format**

The workshop is organized as an online open house. You will start in the Main Room and then have the option to visit six other rooms, each with a distinct activity. You can spend as much time as you like in the rooms with support from facilitators and notetakers. You can move yourself into different rooms:

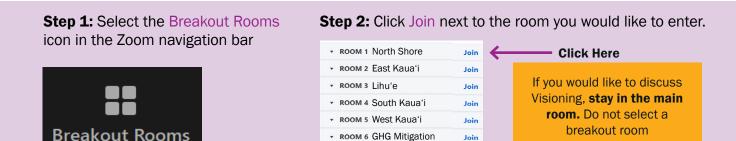

If you are calling in, you need to be moved between rooms by the workshop host - press \*9 to raise your hand and be moved.

**Need help?** If you have questions or need any technical assistance during the meeting, use the "Ask for Help" button, reach out to any of the breakout room facilitators, or return to the Main Room.

### **Breakout Room Materials**

#### Main Room - Visioning:

When you enter the meeting, you will start here. This is where the presentation will occur in the first portion of the event. During the breakout room session, this room will discuss Visioning. You can find the Visioning board at: https://miro.com/app/board/uXjVOK1ZNJM=/?invite\_link\_id=98850890783

If you have any technical difficulties, you can always leave the breakout room you are in and return here for help. If you are dialing in, press \*9 to raise your hand, and the host will move you back to the Main Room.

#### **Planning Area Rooms:**

Visit these to tell us your experiences and ideas related to climate change hazards and adaptation in the community where you live, work, or play! We encourage you to go to multiple rooms throughout the session.

#### Room 1 North Shore—Access board at

https://miro.com/app/board/ uXjVOK2eoQw=/?invite\_link\_ id=997360955180

#### Room 2 East Kaua'i-Access board at

https://miro.com/app/board/ uXjVOK2Aou0=/?invite\_link\_ id=397010677528

Room 3 Lihu'e—Access board at https://miro.com/app/board/ uXjVOK1n7QQ=/?invite\_link\_ id=629609011458 Room 4 South Kaua'i—Access board at https://miro.com/app/ board/uXjVOLOSfj4=/?invite\_link\_ id=357698196319 Room 5 West Kaua'i—Access board at https://miro.com/app/board/

uXjVOK1n7zY=/?invite\_link\_ id=699860163665

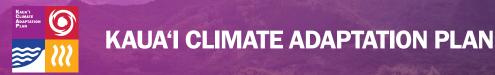

## **Miro Instructions**

Miro is an online tool allowing you to provide comments in real time during the breakout room discussions. Please feel free to familiarize yourself in advance and begin adding comments to the board.

See the guide below for tips and tricks to using the software.

If you do not feel comfortable using the software, you can also contribute in other ways and the notetaker will add your comments to the board. You can:

- Type your comment in the Zoom chat; or
- Raise your hand in Zoom and say your comment out loud.

## **Selection Tools**

#### To Select:

- Click the arrow at the top of the left panel. Then click on the item you want to select.
- Use this tool to click into a sticky note and start typing.

Click the speech bubble icon, then click

To delete a comment, click on it and then

click the three dots to the right side of the

where you want to add the comment.

Type your comment and hit enter to

pop up. Select "Delete"

#### To Add a Sticky Note:

To Comment:

complete.

•

•

• Click the sticky note icon.

## **Navigation Tools**

#### To Move:

 Hold the space bar while panning. Notice the cursor turns from an arrow to a hand. You can move around when the hand is selected.

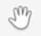

• This can also be done by pushing down on the mouse scroll wheel and panning over.

#### To Zoom in and Out:

- Scroll with the mouse wheel; or
- Use the + and keys on your keyboard; or
- Use the + and in the bar on the bottom right corner of the application.

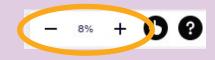

#### To Pan Out to the Full Extent of the Board

- Click the symbol in the bottom left corner of the application that looks like a sidebar.
- A list of frames will open. Click the name of the frame you want to navigate to.

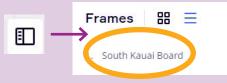